# **INSTRUCIÓNS PARA O REXISTRO DE SOLICITUDES DE ADMISIÓN**

## **CURSO 2024/2025**

O prazo de presentación de solicitudes será desde o 1 ata o 20 de marzo.

#### Familias

As dúbidas das familia serán resoltas polos centros educativos.

As familias poderán cumprimentar as solicitudes de admisión de xeito manual ou a través da aplicación no menú:

## Solicitudes > Admisión > Crear

Esta solicitude deberase presentar no centro educativo solicitado en primeiro lugar ou en calquera dos lugares que establece a Lei 39/2015, do 1 de outubro, do Procedemento Administrativo Común, incluída a SEDE ELECTRÓNICA, para o que se precisará de Chave365 ou certificado dixital, sendo esta a canle preferible de presentación.

#### **Centros**

## **Solicitude non creada a través da aplicación e presentada no centro**

Os solicitantes poderán presentar o impreso ED550B cuberto a man ou a ordenador pero non creado a través da aplicación. Neste caso nunca levará un código de solicitude válido na aplicación.

Para xestionar estas solicitudes hai que empregar o menú:

Solicitudes > Admisión > Crear

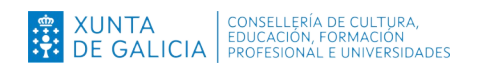

Gravaranse todos os datos, prestando especial atención aos datos de nomes, apelidos e datas de nacemento, así como DNI ou NIE aportados ou xénero. Salvo oposición á consulta, os datos de identidade serán comprobados no momento de rexistrar a solicitude. Unha vez gravada a solicitude, confirmarase o borrador, facendo que o estado da solicitude pase a ser **Gravada, pendente de rexistro**.

De cara a axilizar o traballo dos centro educativos, poderán crear as solicitudes presentadas presencialmente a través do menú:

## Solicitudes > Admisión > Crear dende matrícula

Empregaranse directamente os datos da matrícula existente en XADE para o alumnado. Unha vez creada a solicitude deberanse revisar todos os datos persoais por poder existir diferenzas entre o aportado na solicitude e o rexistrado en XADE. O feito de non revisar estes datos pode ocasionar que datos esenciais para o proceso resulten errados.

## **Solicitude creada a través da aplicación e presentada no centro**

Estas solicitudes teñen un código xerado pola aplicación.

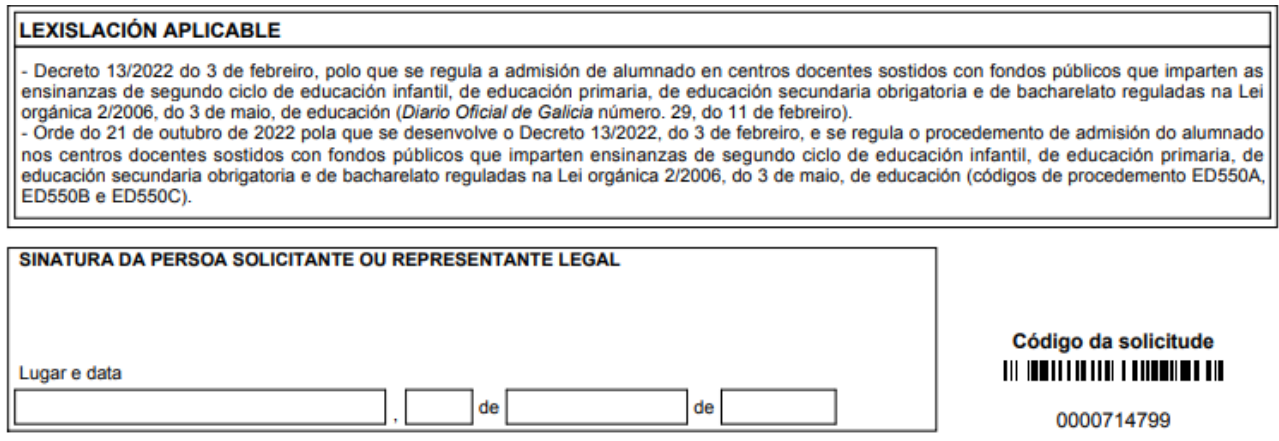

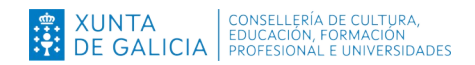

Recuperarase a información a través do menú:

## Solicitudes > Admisión > Listaxe

Poden ver os datos de cada solicitude premendo na icona . Hai que revisar que todos os datos son correctos. A solicitude estará en estado **Gravada, pendente de rexistro**, o que significa que aínda non está rexistrada polo centro, senón confirmada pola familia.

Para rexistrar no sistema de admisión as solicitudes presentadas polas familias nos centros educativos, haberá que premer no botón **Rexistrar Solicitude** para todas as solicitudes que se atopen en estado **Gravada, pendente de rexistro**.

Ao premer neste botón aparecerá unha ventá emerxente para indicar a data efectiva de presentación da solicitude no centro xa que os centros poden non rexistrar as solicitudes no mesmo momento no que son presentadas.

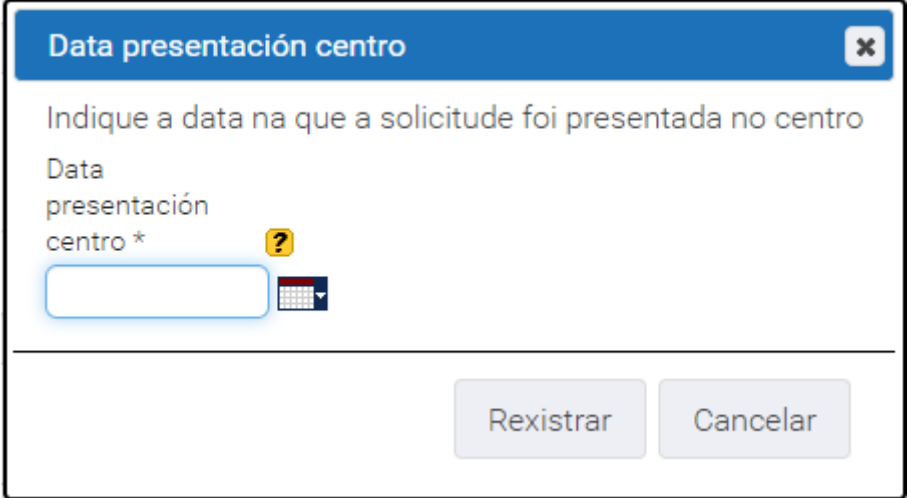

Salvo oposición expresa, compróbase neste momento a identidade do alumno ou alumna en caso de ter DNI, así como a dos responsables legais do mesmo facendo unha chamada á Dirección Xeral da Policía que nos dará os resultados dos cruces de identidade asociados aos DNI indicados na solicitude.

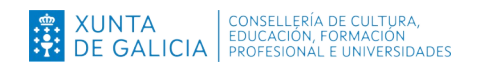

De no coincidir os datos gravados na solicitude cos existentes nas bases de datos da Consellería ou con recollidos na consulta coa Dirección Xeral da Policía, aparecerá unha pantalla para elixir os datos a empregar de entre todos os posibles:

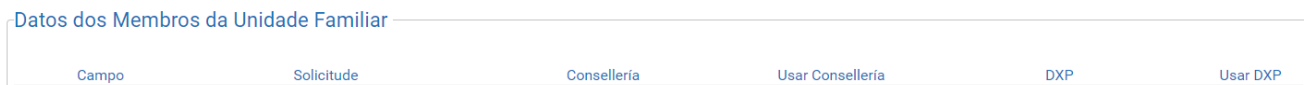

Feito o cruce de datos, de haber erros, a solicitude pasará a estado **Rexistrada con erros**. Neste caso hai que indicar o que se fixo ao respecto dos erros (comprobación da documentación, ...) para poder cambiar o estado da solicitude a **Rexistrada***.* En caso de non haber erros, a solicitude transitará directamente ao estado **Rexistrada**.

## **Solicitude creada a través da aplicación e presentada na Sede Electrónica**

Para ver as solicitudes presentadas a través da Sede Electrónica empregue o menú:

#### Solicitudes > Admisión > Listaxe

As solicitudes presentadas na Sede electrónica estarán distinguidas coa icona el. Premendo en dita icona terá acceso aos documentos do expediente asinado dixitalmente: solicitude e documentos achegados. Deberase comprobar que se achegou un escaneado/fotografía/etc das firmas manuscritas do segundo proxenitor/a e que todas as persoas conceden permisos para cotexar os datos.

Estas solicitudes están en estado **Gravada, pendente de rexistro** se houbo algún problema coa Sede e en estado **Rexistrada** se non houbo ningunha incidencia.

**IMPORTANTE**: Se hai unha solicitude en estado **Rexistrada con erros** non se poderá continuar co proceso de admisión.

#### Duplicidades

Se unha familia presenta unha solicitude de admisión tendo xa rexistrada outra para o mesmo alumno ou alumna noutro centro, só se poderá rexistrar a última sempre que veña acompañada de renuncia expresa por escrito á anterior. O propio formulario de solicitude xa incorpora a opción para facer renuncia expresa á unha solicitude anterior.

Se a renuncia expresa non está marcada na solicitude ou ben a duplicidade xérase por non ter renunciado en prazo a unha solicitude de reserva aparecerá na aplicación unha casa de confirmación para indicar que hai unha renuncia e deberase confirmar o trámite para a nova solicitude indicando a data de renuncia á solicitude anterior. Deste xeito, se a casa non está activa, as dúas solicitudes serán consideradas duplicidade. Noutro caso, terá vigor a última solicitude tramitada, quedando excluída a que xa estaba rexistrada.

Calquera incidencia ao respecto deben trasladala á Unidade de Atención a Centros.

## Revisión de solicitudes

Unha vez as solicitudes están todas en estado **Rexistrada** debe marcalas unha a unha como **Revisadas** premendo no botón V**alidar**.

Este é o estado previo á asignación ou lanzamento do cálculo do baremo, en función das necesidades de cada centro.

As instrucións precisas para esa parte serán indicadas por esta Subdirección Xeral de Centros antes do remate do mes de marzo.

#### Prazos

Lembrar que segundo dispón a normativa, dende que se presenta a solicitude esta deberá ser rexistrada na ferramenta no prazo de 72 horas. As solicitudes deben estar todas rexistradas na aplicación a máis tardar o día 24 de marzo.

#### Incidencias na UAC

Os centros que abrisen unha incidencia na UAC e que aínda non estea resolta para as solicitudes de reserva, obterán resposta por parte da Subdirección Xeral de Centros o antes posible. É fundamental, que toda incidencia sexa posta en coñecemento da UAC para a súa resolución por parte desta Subdirección Xeral de Centros.

Ao igual que na fase de reserva, todas as incidencias deberanse canalizar a través da UAC. As dúbidas das familias serán aclaradas polos centros educativos, nunca pola UAC, que só atenderá a centros en cuestións relativas de admisión.